## **HƯỚNG DẪN CẬP NHẬT HỒ SƠ CÔNG CHỨC VIÊN CHỨC**

**Bước 1:** Sử dụng trình duyệt web truy cập địa chỉ <https://ninhthuan.vnerp.vn/>

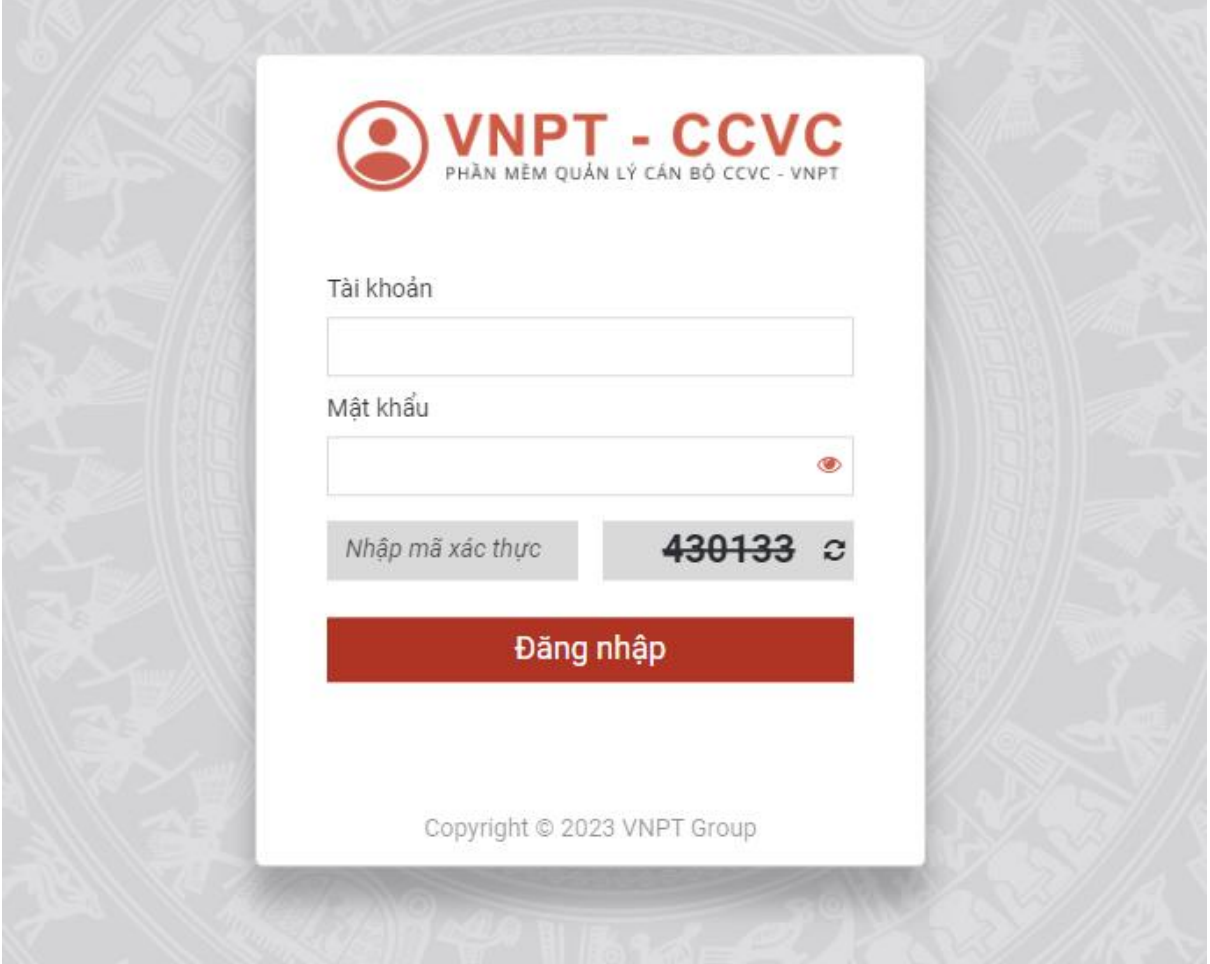

## **Bước 2:**

Tài khoản: Nhập số CCCD

Mật khẩu: Vnpt#123

 $\ast$  Nếu báo tài khoản sai thì nhập mật khẩu theo quy tắc sau (Tên CBCCVC + 4 số cuối CCCD + ký tự @)

Ví dụ: CBCCVC tên Bùi Thị Thủy có số CCCD là 03818501**1234**

**=**> Mật khẩu sẽ là **Thuy1234@**

Mã xác thực: Nhập 6 số phía bên phải

Chọn "Đăng nhập"

Bước 3: Vào Quản lý hồ sơ, chọn "Sửa"

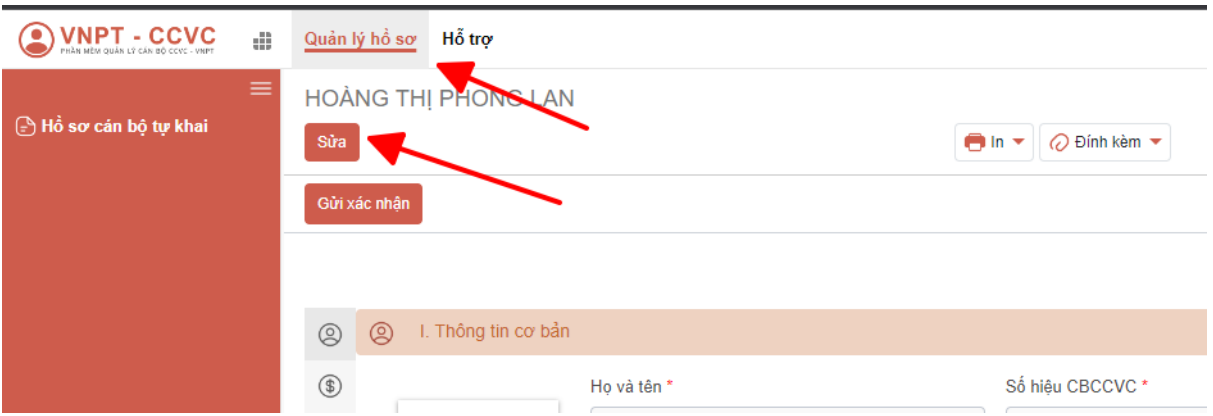

**Bước 4:** Cập nhật các thông tin: Thông tin cơ bản, thông tin lương phụ cấp, quan hệ gia đình, trình độ đào tạo, quán trình công tác….

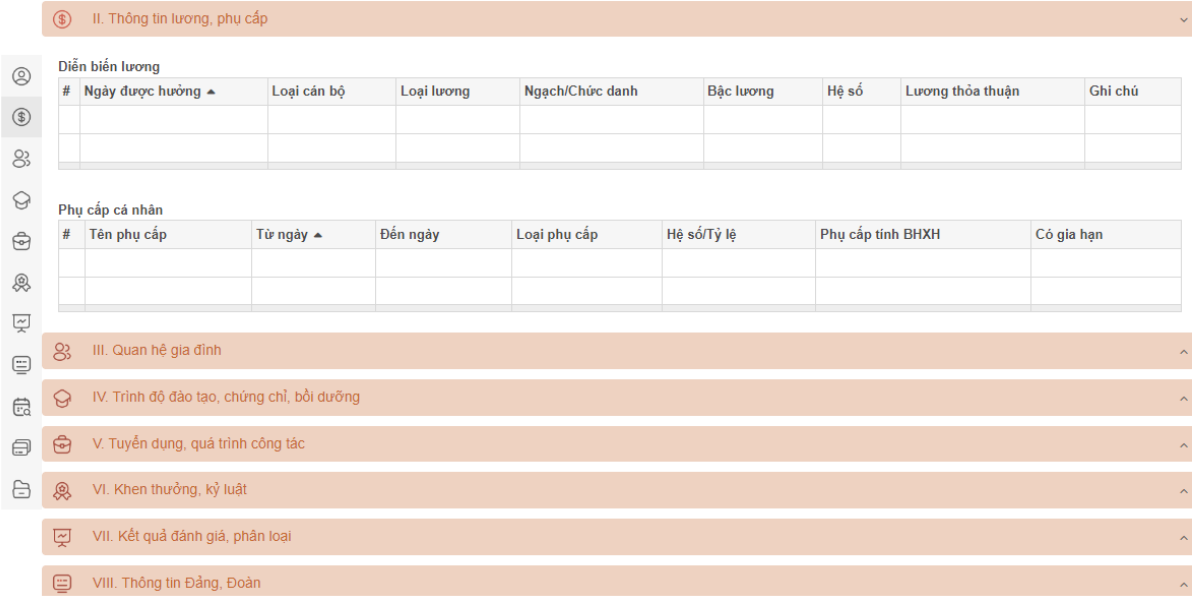

**Bước 5:** Chọn "Gửi xác nhận", nếu thông báo thành công là hoàn tất việc cập nhật hồ sơ.

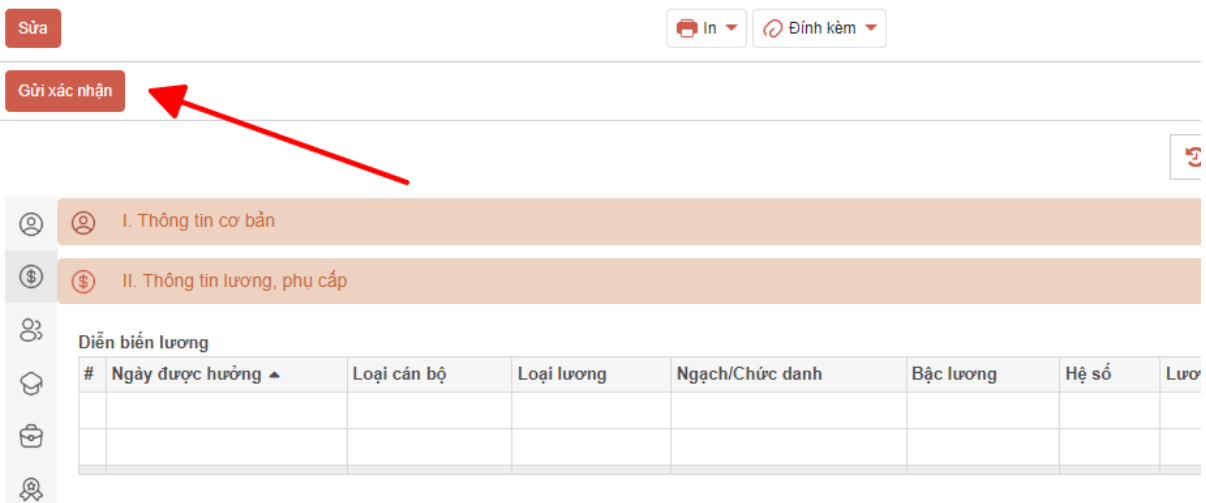

----------------------------------------

\* Chú ý: Để an toàn thông tin cần đổi mật khẩu sau khi đăng nhập

## **Bước 1:** Chọn "Tùy chỉnh cá nhân"

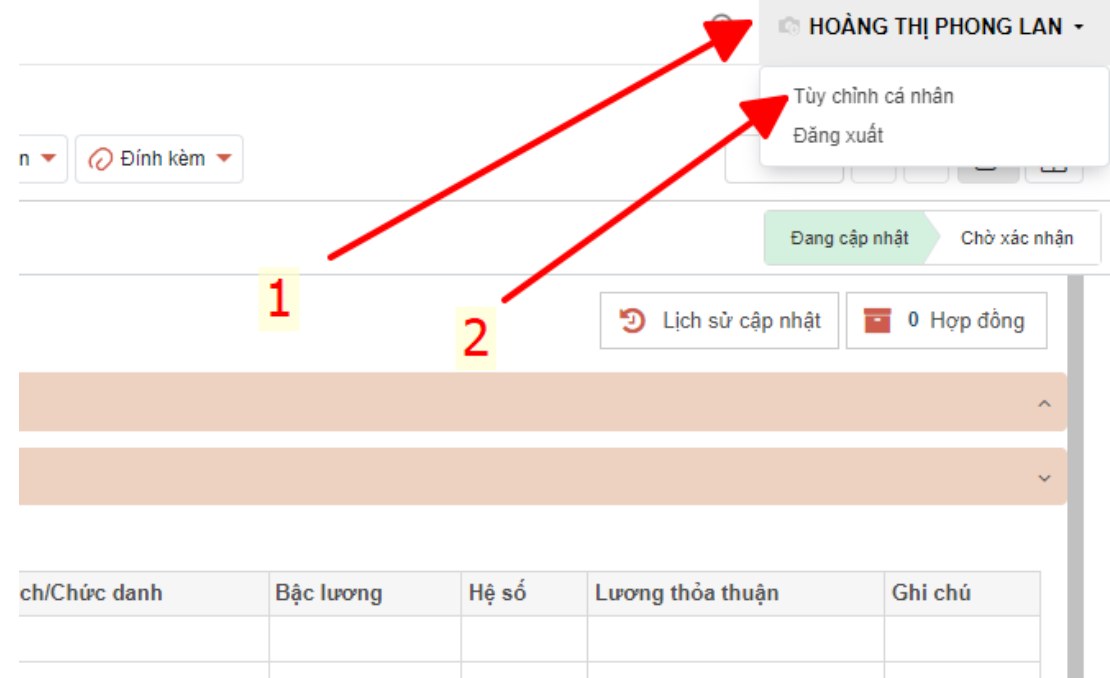

## **Bước 2:** Chọn "Đổi mật khẩu"

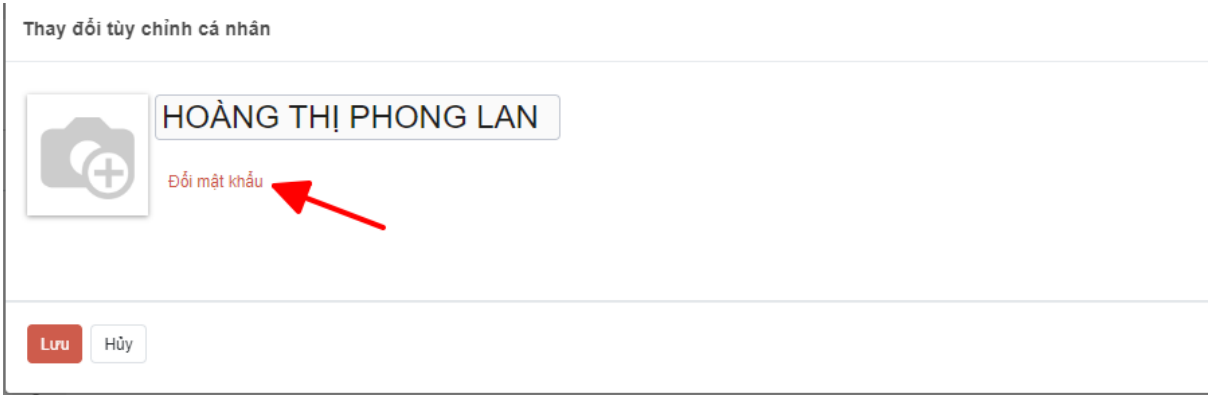

**Bước 3:** Nhập mật khẩu cũ, mật khẩu mới, xác nhận mật khẩu mới

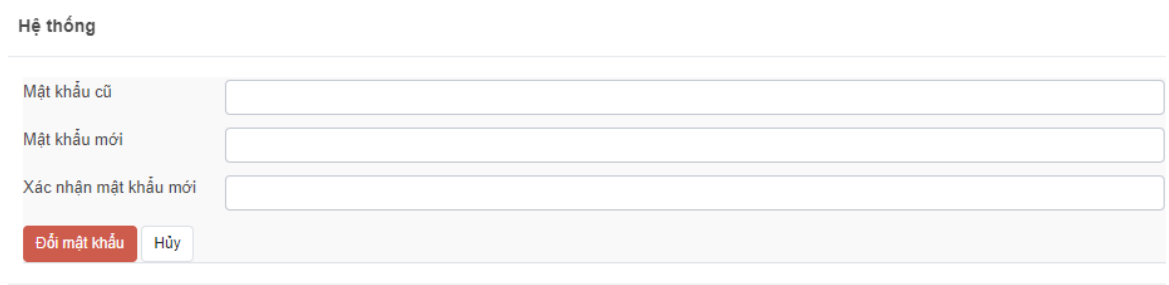

**Bước 4:** Chọn "Đổi mật khẩu" để hoàn tất